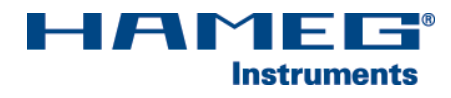

# DUAL-INTERFACE HO720

## Installationsanleitung

Deutsch

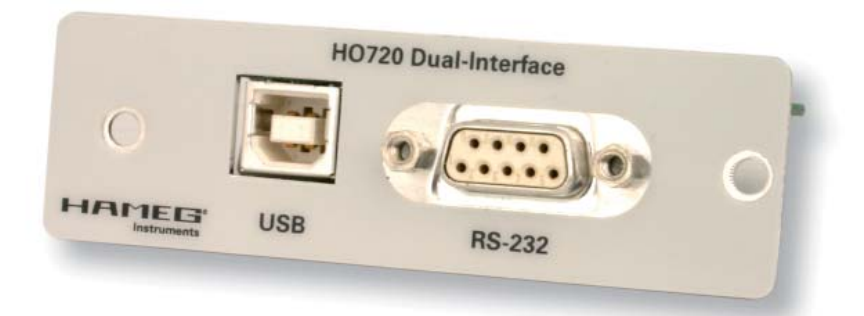

Stand: September 2006

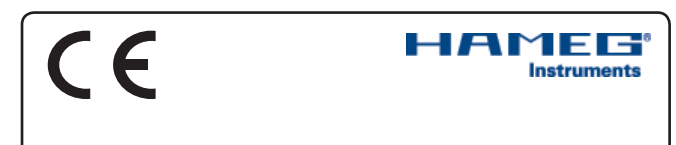

#### **KONFORMITÄTSERKLÄRUNG DECLARATION OF CONFORMITY DECLARATION DE CONFORMITE DECLARACIÓN DE CONFORMIDAD**

**Hersteller / Manufacturer / Fabricant / Fabricante: HAMEG Instruments GmbH · Industriestraße 6 · D-63533 Mainhausen** 

**Die HAMEG Instruments GmbH bescheinigt die Konformität für das Produkt The HAMEG Instruments GmbH herewith declares conformity of the product HAMEG Instruments GmbH déclare la conformite du produit HAMEG Instruments GmbH certifica la conformidad para el producto** 

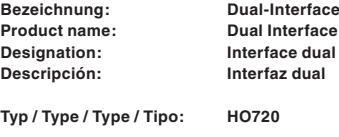

**mit / with / avec / con: HM1008, HM1508, HM5530 Optionen / Options / Options / Opciónes: –**

**mit den folgenden Bestimmungen / with applicable regulations / avec les directives suivantes / con las siguientes directivas:**

**EMV Richtlinie 89/336/EWG ergänzt durch 91/263/EWG, 92/31/EWG EMC Directive 89/336/EEC amended by 91/263/EWG, 92/31/EEC Directive EMC 89/336/CEE amendée par 91/263/EWG, 92/31/CEE Directiva EMC 89/336/CEE enmendada por 91/263/CEE, 92/31/CEE**

**Niederspannungsrichtlinie 73/23/EWG ergänzt durch 93/68/EWG Low-Voltage Equipment Directive 73/23/EEC amended by 93/68/EEC Directive des equipements basse tension 73/23/CEE amendée par 93/68/CEE Directiva de equipos de baja tensión 73/23/CEE enmendada por 93/68/EWG**

**Angewendete harmonisierte Normen / Harmonized standards applied / Normes harmonisées utilisées / Normas armonizadas utilizadas:**

**Sicherheit / Safety / Sécurité / Seguridad:**

**EN 61010-1:2001 / IEC (CEI) 1010-1:2001 Überspannungskategorie / Overvoltage category / Catégorie de surtension / Categoría de sobretensión: II**

**Verschmutzungsgrad / Degree of pollution / Degré de pollution / Nivel de polución: 2**

**Elektromagnetische Verträglichkeit / Electromagnetic compatibility / Compatibilité électromagnétique / Compatibilidad electromagnética:** 

**EN 61326-1/A1: Störaussendung / Radiation / Emission: Tabelle / table / tableau 4; Klasse / Class / Classe / classe B.** 

**Störfestigkeit / Immunity / Imunitee / inmunidad: Tabelle / table / tableau / tabla A1.** 

**EN 61000-3-2/A14: Oberschwingungsströme / Harmonic current emissions / Émissions de courant harmonique / emisión de corrientes armónicas: Klasse / Class / Classe / clase D.**

EN 61000-3-3: Spannungsschwankungen u. Flicker / Voltage fluctuations and flicker / Fluctuations de tension et du flicker / fluctuaciones de tensión **y fl icker.**

**Datum / Date / Date / Fecha 26. 01. 2006**

 **Unterschrift / Signature / Signatur / Signatura**

 **Manuel Roth Manager**

#### Allgemeine Hinweise zur CE-Kennzeichnung

HAMEG Messgeräte erfüllen die Bestimmungen der EMV Richtlinie. Bei der Konformitätsprüfung werden von HAMEG die gültigen Fachgrundbzw. Produktnormen zu Grunde gelegt. In Fällen wo unterschiedliche Grenzwerte möglich sind, werden von HAMEG die härteren Prüf bedingungen angewendet. Für die Störaussendung werden die Grenzwerte für den Geschäfts- und Gewerbebereich sowie für Kleinbetriebe angewandt (Klasse 1B). Bezüglich der Störfestigkeit finden die für den Industriebereich geltenden Grenzwerte Anwendung.

Die am Messgerät notwendigerweise angeschlossenen Mess- und Datenleitungen beeinflussen die Einhaltung der vorgegebenen Grenzwerte in erheblicher Weise. Die verwendeten Leitungen sind jedoch je nach Anwendungsbereich unterschiedlich. Im praktischen Messbetrieb sind daher in Bezug auf Störaussendung bzw. Störfestigkeit folgende Hinweise und Randbedingungen unbedingt zu beachten:

#### 1. Datenleitungen

Die Verbindung von Messgeräten bzw. ihren Schnittstellen mit externen Geräten (Druckern, Rechnern, etc.) darf nur mit ausreichend abgeschirmten Leitungen erfolgen. Sofern die Bedienungsanleitung nicht eine geringere maximale Leitungslänge vorschreibt, dürfen Datenleitungen zwischen Messgerät und Computer eine Länge von 3 Metern nicht erreichen und sich nicht außerhalb von Gebäuden befinden. Ist an einem Geräteinterface der Anschluss mehrerer Schnittstellenkabel möglich, so darf jeweils nur eines angeschlossen sein.

Bei Datenleitungen ist generell auf doppelt abgeschirmtes Verbindungskabel zu achten. Als IEEE-Bus Kabel sind die von HAMEG beziehbaren doppelt geschirmten Kabel HZ72S bzw. HZ72L geeignet.

#### 2. Signalleitungen

Messleitungen zur Signalübertragung zwischen Messstelle und Messgerät sollten generell so kurz wie möglich gehalten werden. Falls keine geringere Länge vorgeschrieben ist, dürfen Signalleitungen eine Länge von 3 Metern nicht erreichen und sich nicht außerhalb von Gebäuden befinden.

Als Signalleitungen sind grundsätzlich abgeschirmte Leitungen (Koaxialkabel/RG58/U) zu verwenden. Für eine korrekte Masseverbindung muss Sorge getragen werden. Bei Signalgeneratoren müssen doppelt abgeschirmte Koaxialkabel (RG223/U, RG214/U) verwendet werden.

#### 3. Auswirkungen auf die Messgeräte

Beim Vorliegen starker hochfrequenter elektrischer oder magnetischer Felder kann es trotz sorgfältigen Messaufbaues über die angeschlossenen Messkabel zu Einspeisung unerwünschter Signalteile in das Messgerät kommen. Dies führt bei HAMEG Messgeräten nicht zu einer Zerstörung oder Außer-betriebsetzung des Messgerätes.

Geringfügige Abweichungen des Messwertes über die vorgegebenen Spezifikationen hinaus können durch die äußeren Umstände in Einzelfällen jedoch auftreten.

HAMEG Instruments GmbH

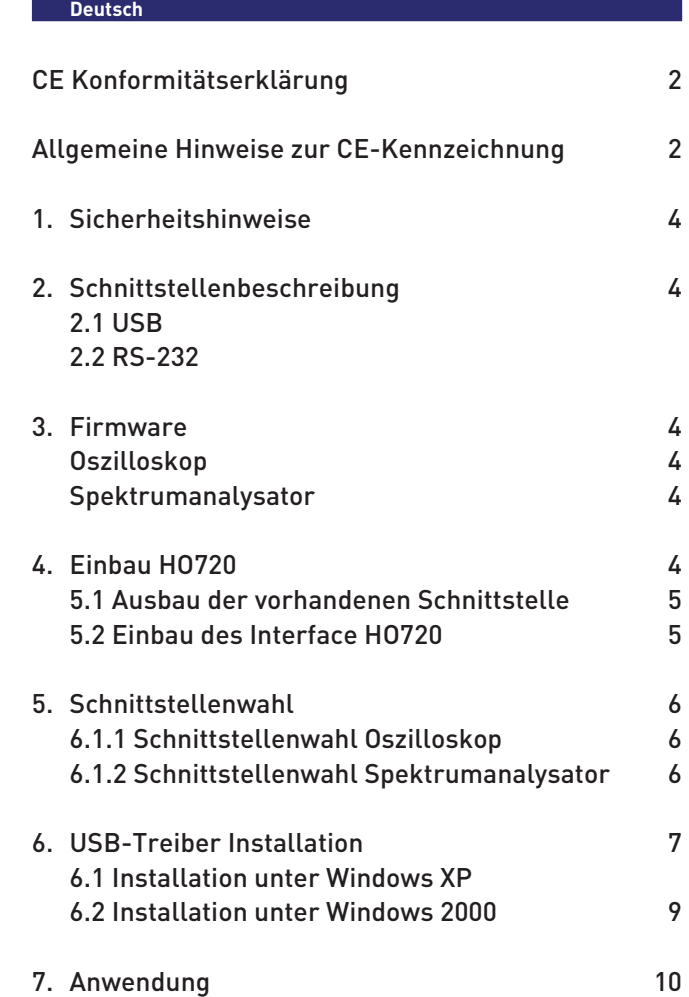

## 1. Sicherheitshinweise

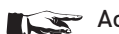

Achtung!

 Der Aus- und Einbau einer Schnittstelle darf nur erfolgen, wenn das Netzkabel nicht mit dem Oszilloskop oder dem Spektrumanalysator verbunden ist und alle Leitungen von den Messeingängen entfernt sind.

## Achtung!

 Die Schnittstellenöffnung muss im Betrieb immer geschlossen sein.

## **STOP** Achtung!

 Alle Anschlüsse der Schnittstelle am Oszilloskop oder am Spektrumanalysator sind galvanisch mit dem Oszilloskop bzw. dem Spektrumanalysator verbunden.

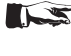

Messungen an hochliegendem Messbezugspotential sind nicht zulässig und gefährden Oszilloskop/ Spektrumanalysator, Interface und daran angeschlossene Geräte.

**STOP** Bei Nichtbeachtung der Sicherheitshinweise unterliegen Schäden an HAMEG-Produkten nicht der Gewährleistung. Auch haftet die HAMEG Instruments GmbH nicht für Personen und/oder Sachschäden.

## 2. Schnittstellenbeschreibung

HO720 ist ein DUAL-Interface, das sich wahlweise als USB 2.0 oder als RS-232 Interface in Verbindung mit den HAMEG Combi-Oszilloskopen HM1008 und HM1508 sowie dem HAMEG Spektrumanalysator HM5530 zum Datentransfer und zur Steuerung des Oszilloskops bzw. des Spektrumanalysators verwenden lässt. Es kann immer nur eine Funktion (USB oder RS-232) aktiviert werden (siehe Punkt 5 "Schnittstellenwahl"). Die Datenübertragung erfolgt über beide Schnittstellen in serieller Form.

## 2.1 USB

Am Interface befindet sich eine Steckerbuchse vom Typ B. Zur direkten Verbindung mit einem Hostcontroller oder indirekten Verbindung über einen USB-Hub, wird ein USB-Kabel benötigt, das über einen Typ B Stecker auf der einen und über einen Typ A Stecker auf der anderen Seite verfügt.

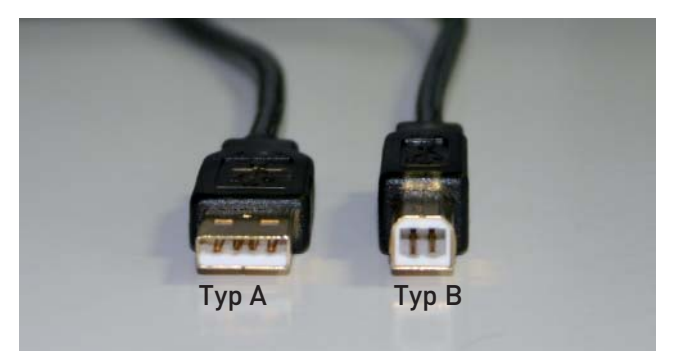

## 2.2 RS-232

Der RS-232 Anschluss entspricht in seinen Spezifikationen dem Interface HO710 und ist im Manual des Oszilloskops / Spektrumanalysators beschrieben.

## 3. Firmware

#### Oszilloskop

- 3.1 Vor dem Einbau des Interface HO720 muss unbedingt geprüft werden, welche Firmwareversion das Oszilloskop aufweist. Sie wird beim Einschalten des Oszilloskops angezeigt (Version: .....), wenn "Kurzstart Aus" vorliegt. Zur "Kurzstart"-Einstellung gelangt man mit Betätigen der SETTINGS-Taste, wenn im Menü "Einstellungen" die Funktions-Taste "Allgemeines" betätigt wird. Mit der Funktions-Taste "Kurzstart" kann von "An" auf "Aus" geschaltet werden, so dass beim nächsten Einschalten die Firmwareversion anzeigt wird.
- 3.2 Wird als Firmwareversion 03.000-yy.yyy oder eine höhere Version angezeigt, kann mit dem Einbau des Interface HO720 – wie unter Punkt 5 (HO720 Einbau) beschrieben – fortgefahren werden. Liegt eine Firmwareversion unter 03.000 yy.yyy vor, muss erst ein Firmware-Update erfolgen, da andernfalls HO720 nicht erkannt wird. Siehe 3.3.
- 3.3 Im Falle einer Firmwareversion kleiner als 03.000-yy.yyy, laden Sie bitte die aktuelle Firmware von www.hameg.com aus dem Internet und aktualisieren Sie damit das Oszilloskop. Die Firmware befindet sich unter: Produkte > Oszilloskope > (Oszilloskoptyp) > Software/Firmware (unter der Abbildung des Oszilloskops) > Firmware\_HMxxx\_Vxxx. zip herunterladen.

Sie verfügen dann über die aktuellste Firmware und eine Installationsanleitung. Die Installation der Firmware auf dem Oszilloskop muss über das Interface HO710 erfolgen. Ist die aktuellste Firmware auf dem Oszilloskop installiert, lassen sich zukünftige Firmwareaktualisierungen auch mit Hilfe des Interface HO720 durchführen.

## Spektrumanalysator

Bei Spektrumanalysatoren wir das Interface von jeder Firmwareversion erkannt.

## 4. Einbau HO720

#### Vorbedingung!

Der Einbau des Interface HO720 ist nur dann sinnvoll, wenn, wie unter Punkt 3 (Firmware) beschrieben, das Oszilloskop mit der Firmwareversion 03.000-yy.yyy oder höher arbeitet. Andernfalls wird das Interface nicht vom Oszilloskop erkannt. Bei Spektrumanalysatoren wir das Interface von jeder Firmwareversion erkannt.

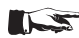

## Sicherheitshinweis!

 Die im Folgenden beschriebenen Arbeiten dürfen nur ausgeführt werden, wenn das Netzkabel nicht mit dem Oszilloskop bzw. dem Spektrumanalysator verbunden ist und alle Leitungen von den Messeingängen entfernt sind.

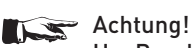

 Um Beschädigungen des Interface beim Aus- und Einbau zu vermeiden, sollten Sie zuerst das Oszilloskop / Spektrumanalysator mit einer Hand an einer Rückwandbefestigungsmutter berühren, um damit einen Potentialausgleich zwischen Ihrem Körper und dem Oszilloskop / Spektrumanalysator durchzuführen. Halten Sie diese Verbindung aufrecht, während Sie das Interface aus- oder einbauen!

Berühren Sie das Interface nur an seinem Befestigungsblech!

4.1 Ausbau des im Oszilloskop / Spektrumanalysator befindlichen Interface.

#### 4.2 Einbau des Interface HO720

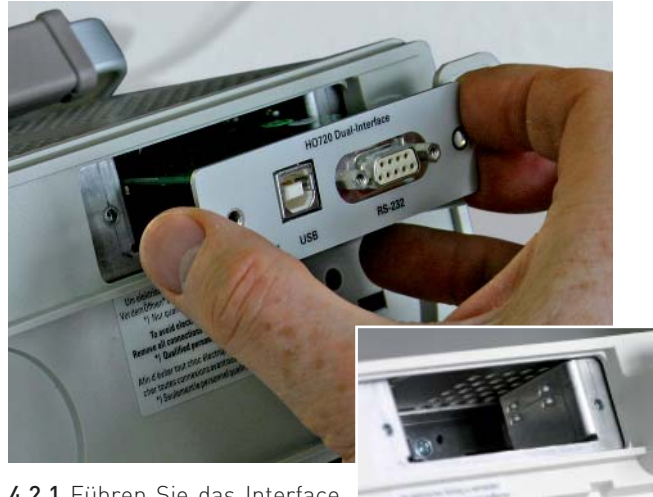

4.2.1 Führen Sie das Interface HO720 so in die dafür vorgesehene Öffnung ein, dass die

Leiterplatte in die auf beiden Seiten erkennbare Führung geschoben wird und drücken Sie es ganz hinein.

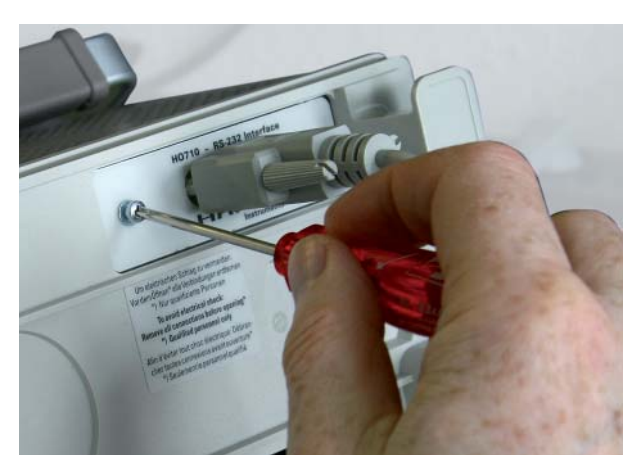

4.1.1 Entfernen Sie die beiden Befestigungsschrauben.

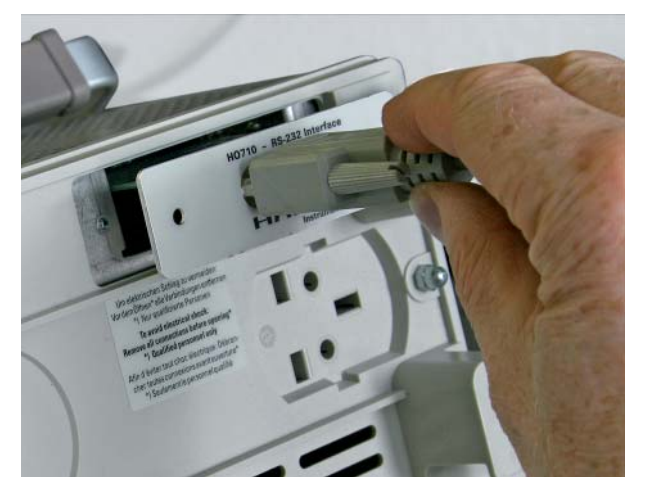

4.1.2 Ziehen Sie das Interface heraus.

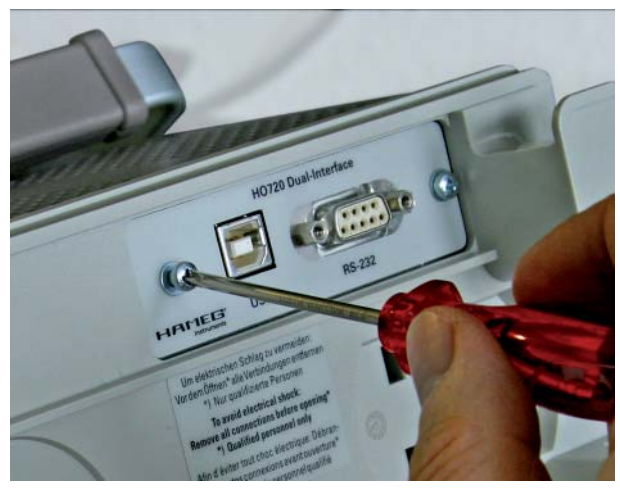

4.2.2 Befestigen Sie das Interface mit den vorher entfernten (Punkt 4.1.1) Befestigungsschrauben.

## 5. Schnittstellenwahl

#### 5.1 Oszilloskope

**Contract Contract** 

Die Wahl der Schnittstelle ist nur möglich, wenn, wie unter Punkt 4 (Firmware) beschrieben, das Oszilloskop mit der Firmwareversion 03.000-yy.yyy oder höher arbeitet und das Interface HO720 (wie unter Punkt 4 beschrieben) eingebaut ist.

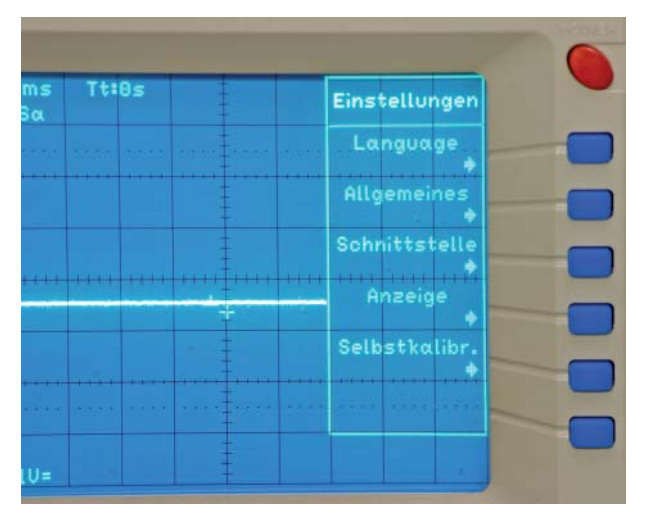

#### **5.1.1 Schnittstellenwahl bei Oszilloskopen**

Nach dem Betätigen der Taste SETTINGS, zeigt das Oszilloskop das Menü "Einstellungen" an. Mit der Funktionstaste "Schnittstelle" wird das Menü "Einstellungen Schnittstelle" aufgerufen, das die Menüpunkte USB und RS-232 enthält.

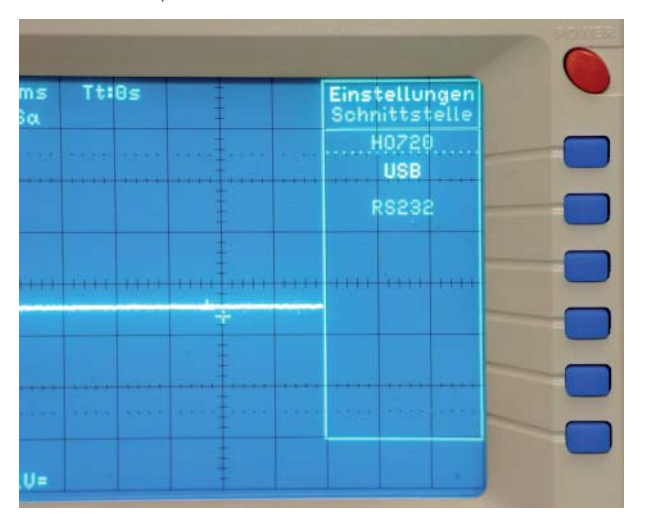

#### 5.1.1.1 USB

Wenn USB mit größerer Helligkeit angezeigt wird, ist diese Schnittstelle aktiviert. Weitere Einstellungen sind nicht erforderlich.

#### 5.1.1.2 RS-232

Mit dem Aktivieren von RS-232 erscheint zusätzlich der Menüpunkt "Parameter" im Readout, der die Einstellung der RS-232 Schnittstellenparameter ermöglicht. Sie müssen mit den Einstellungen des Terminalprogramms bzw. der Software HMLab übereinstimmen.

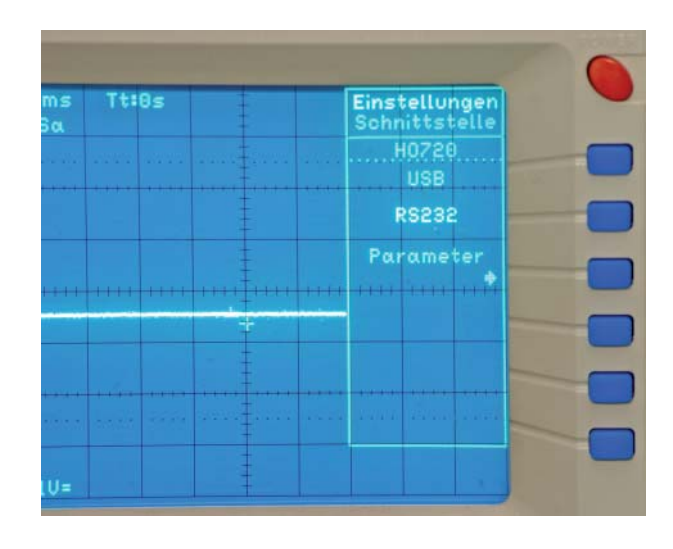

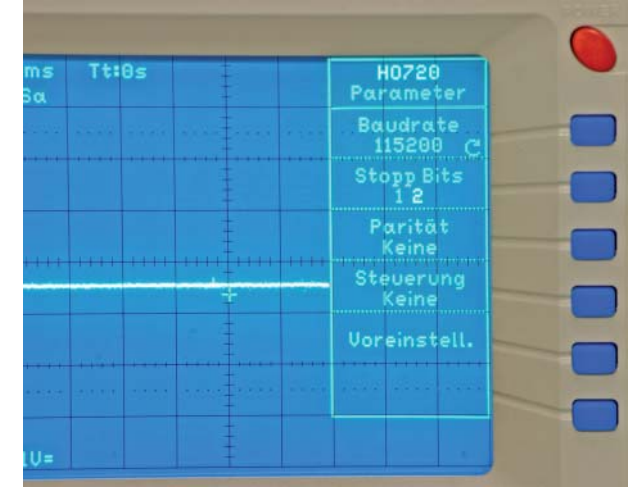

#### 5.2 Spektrumanalysatoren

#### 5.2.1 Schnittstellenwahl bei Spektrumanalysatoren

Mit einem langen Betätigen der Taste DISPLAY MODE wird die gewünschte Schnittstelle aufgerufen und der Spektrumanalysator zeigt im Readout anstelle der Sweeptime die gewählte Schnittstelle "RS232" oder "USB" für ca. 1 Sekunde an.

#### 5.2.1.1 USB

Wenn USB im Readout angezeigt wird, ist diese Schnittstelle aktiviert. Weitere Einstellungen sind nicht erforderlich.

#### 5.2.1.2 RS-232

Wenn RS-232 im Readout angezeigt wird, ist diese Schnittstelle aktiviert. Weitere Einstellungen sind nicht erforderlich. Die RS-232 Schnittstellenparameter werden von der Software AS300E eingestellt. Die Port-Einstellung in der Software AS300E muß entsprechend dem COM-Port gewählt sein, an dem der Spektrumanalysator angeschlossen ist.

## USB-Treiber installieren

## 6. USB-Treiber Installation

Achtung!

 Der HO720 USB-Treiber kann nur auf dem PC installiert werden, wenn folgende Grundvoraussetzungen erfüllt sind:

- 1. Ein CombiScope mit eingebautem Interface HO720, dessen USB-Schnittstelle aktiviert ist.
- 2. Ein PC mit dem Betriebssystem Windows 2000 oder XP.

Ist auf dem PC noch kein Treiber für HO720 vorhanden, meldet sich das Betriebssystem mit dem Hinweis "Neue Hardware gefunden", nachdem die Verbindung zwischen Oszilloskop und PC hergestellt wurde. Außerdem wird dann der "Assistent für das Suchen neuer Hardware" angezeigt. Nur dann ist die Installation des USB-Treiber erforderlich.

Der USB-Treiber befindet sich im Verzeichnis "HO720\_D2xx\_ Driver ....", Unterverzeichnis "Driver".

### 6.1 Installation unter Windows XP:

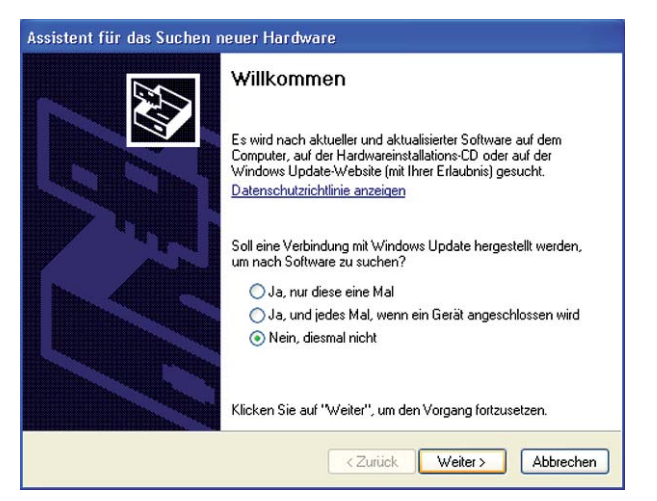

6.1.1 Wählen Sie bitte "Nein, diesmal nicht" und klicken Sie bitte auf "Weiter".

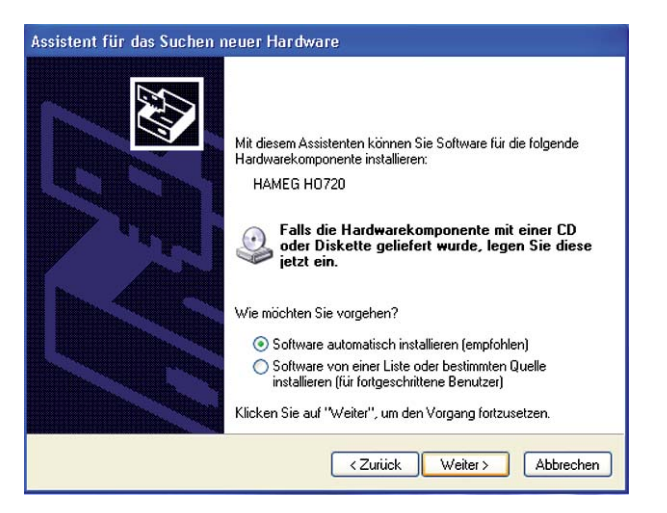

6.1.2 Dann "Software automatisch installieren (empfohlen)" und "Weiter".

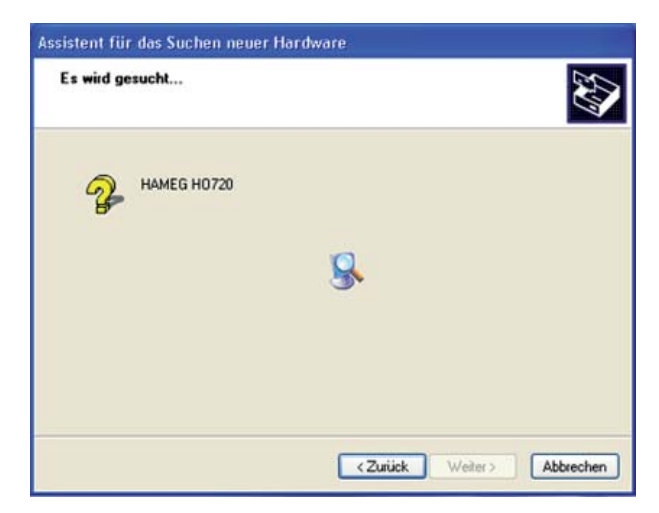

6.1.3 Es wird nun nach HAMEG HO720 gesucht. Wurde der Treiber gefunden, fahren Sie mit Punkt 6.1.4 fort.

6.1.3.1 Wurde der Treiber nicht gefunden, wird die Meldung "Die Software für folgende Geräte wurde nicht gefunden" angezeigt. Klicken Sie dann "Zurück" bis Sie wieder bei Punkt 6.1.2 angelangt sind.

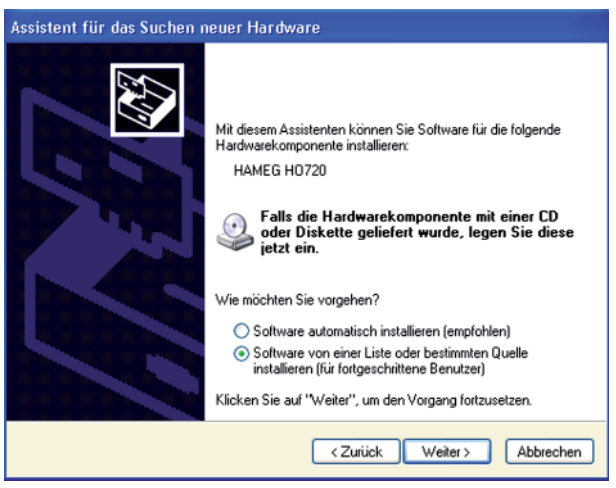

6.1.3.2 Wählen Sie "Software von einer Liste oder bestimmten Quelle installieren (für fortgeschrittene Benutzer)" klicken Sie auf "Weiter".

## USB-Treiber installieren

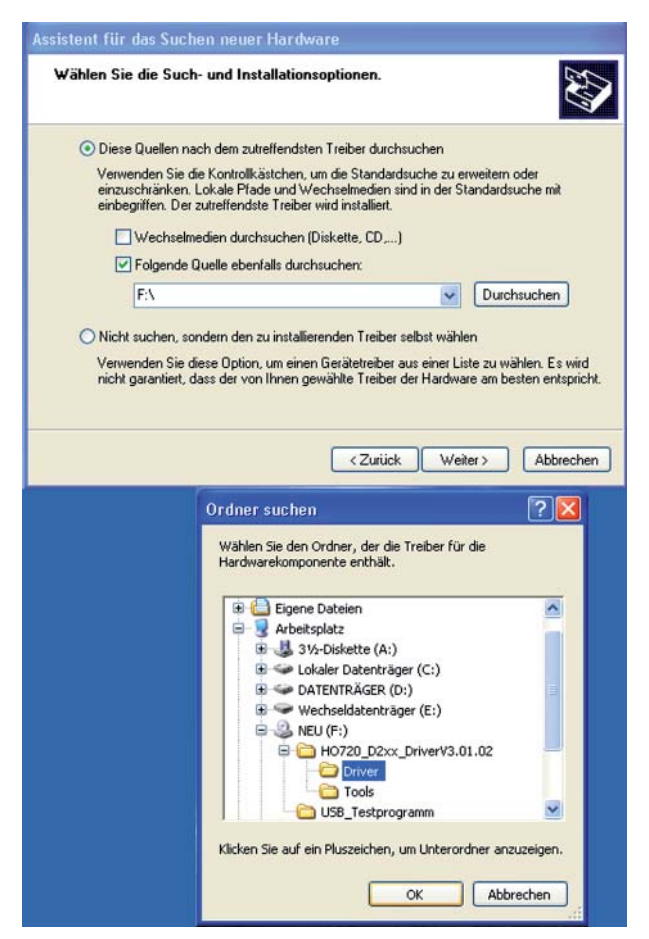

6.1.3.3 "Durchsuchen" Sie die gewählte Quelle (Laufwerk) und wählen Sie den Ordner aus, in dem sich der Treiber befindet. Bestätigen Sie mit "OK".

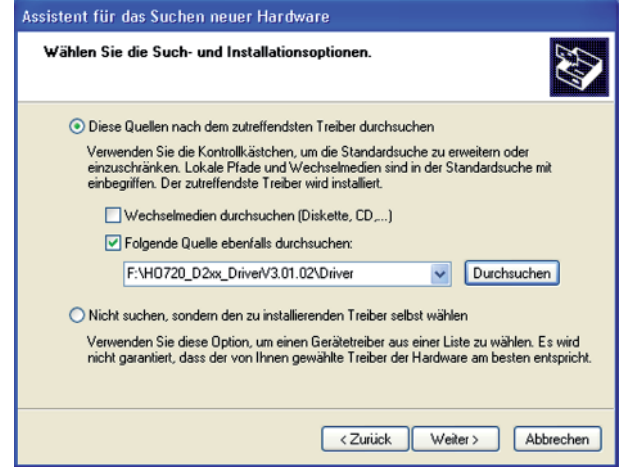

6.1.3.4 Nachdem der von Ihnen angegebene Pfad angezeigt wird, klicken Sie bitte auf "Weiter".

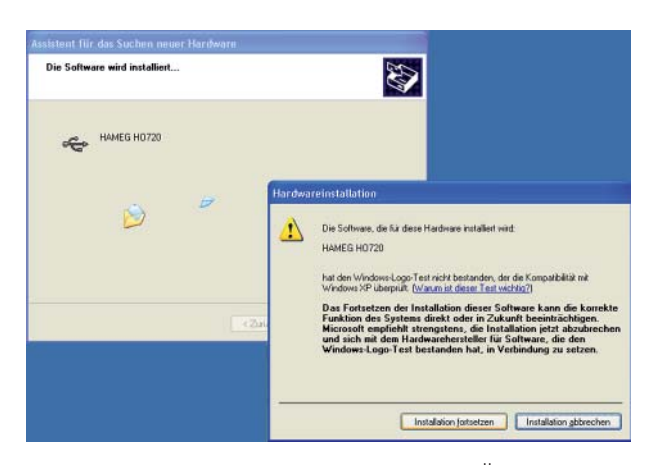

6.1.4 Als nächstes wird ein Fenster mit der Überschrift "Hardwareinstallation" angezeigt, in dem vor dem Fortsetzen der Installation gewarnt wird. Diese Warnung ist bei der Installation des USB-Treibers HO720 unbegründet. Klicken Sie daher bitte "Installation fortsetzen" an.

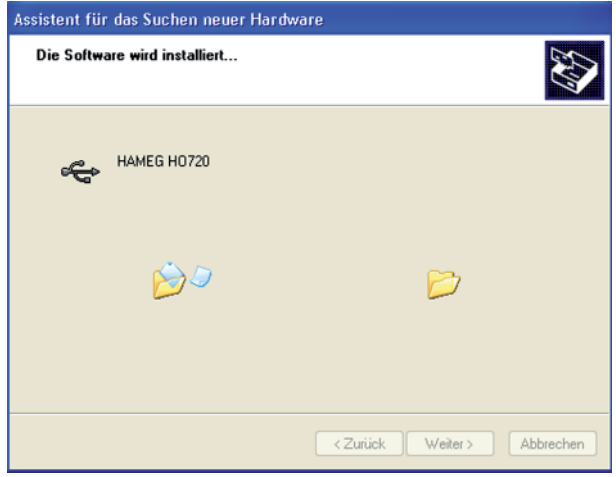

6.1.5 Dann wird die Software installiert.

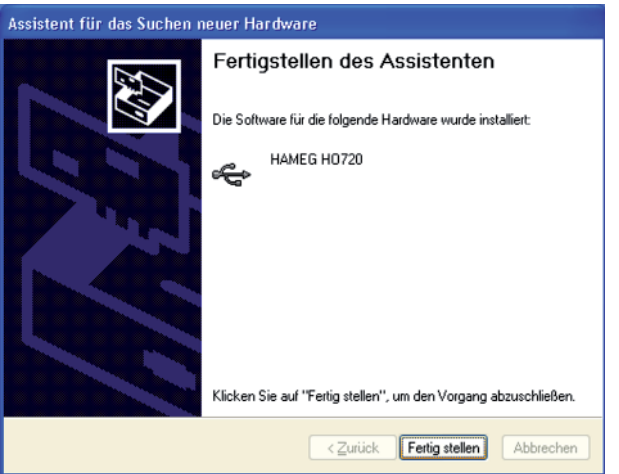

6.1.6 Klicken Sie bitte auf "Fertig stellen" um die Installation abzuschließen.

#### 6.2 Installation unter Windows 2000:

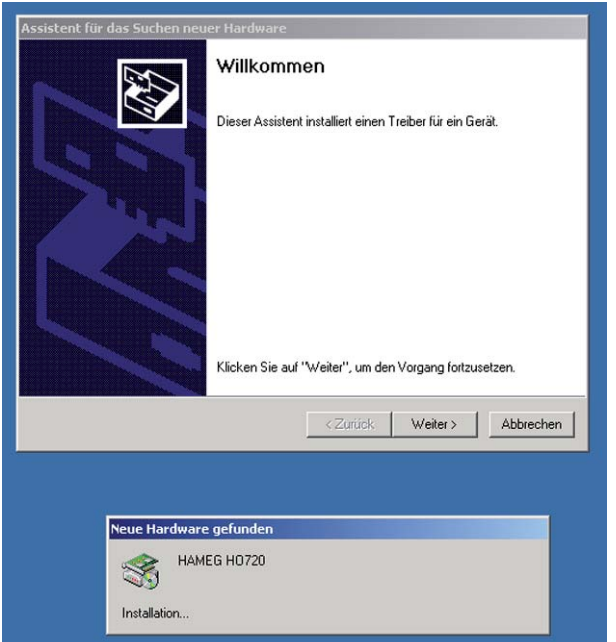

6.2.1 Klicken Sie bitte auf "Weiter".

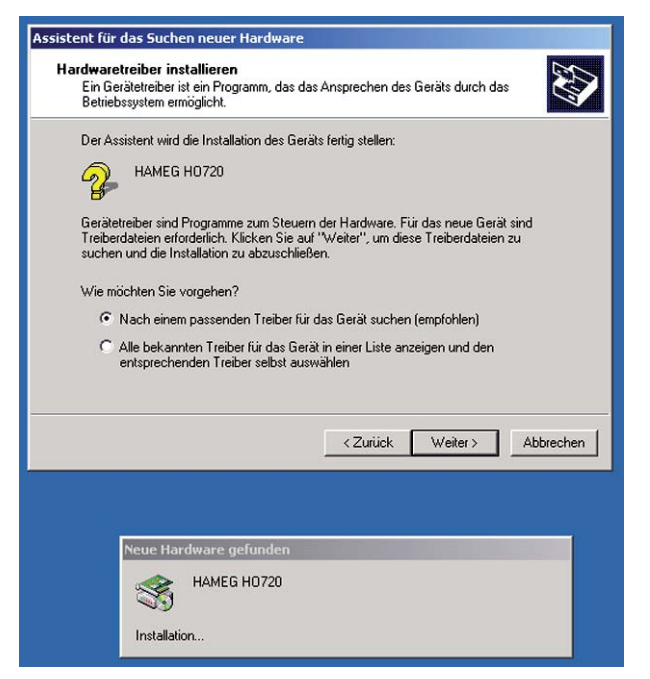

6.2.2 "Nach einem passenden Treiber für das Gerät suchen (empfohlen)" wählen und klicken Sie anschließend auf "Weiter".

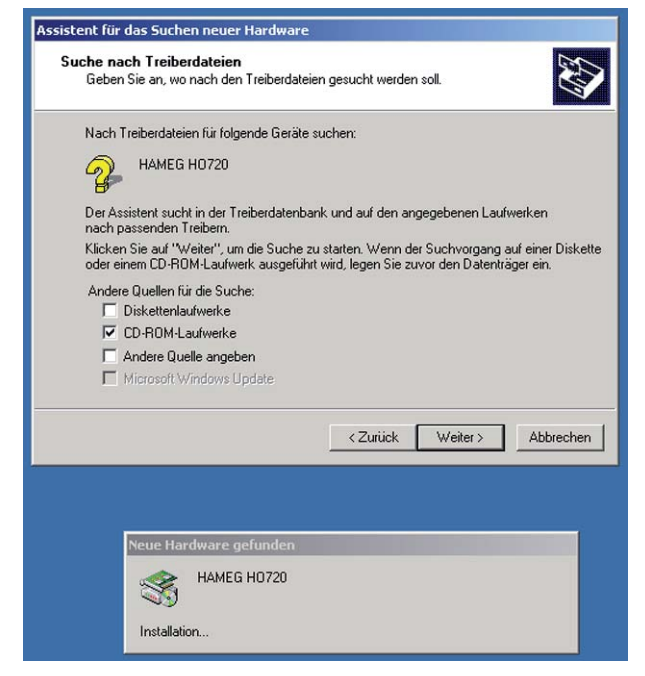

6.2.3 Wählen Sie bitte CD-ROM Laufwerke, wenn Sie den Treiber von dieser CD installieren wollen und "Weiter".

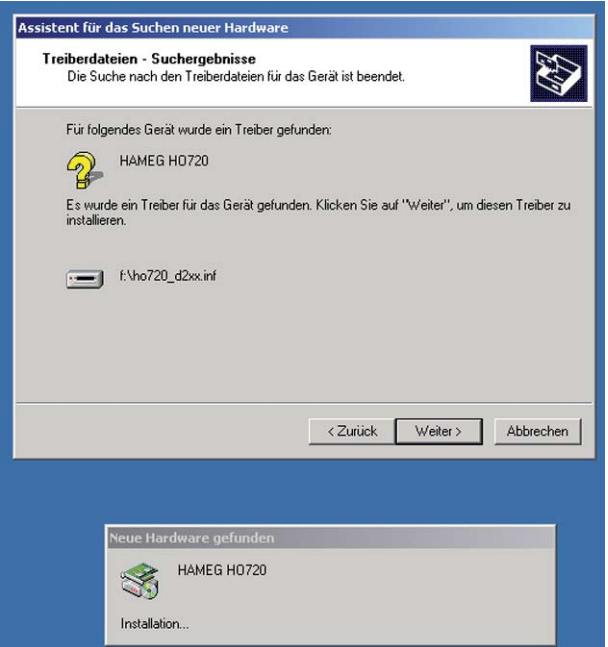

6.2.4 Es wird nun nach das Suchergebnis angezeigt. Wurde der Treiber gefunden, fahren Sie mit Punkt 6.2.5 fort.

## USB-Treiber installieren

**Contract Contract** 

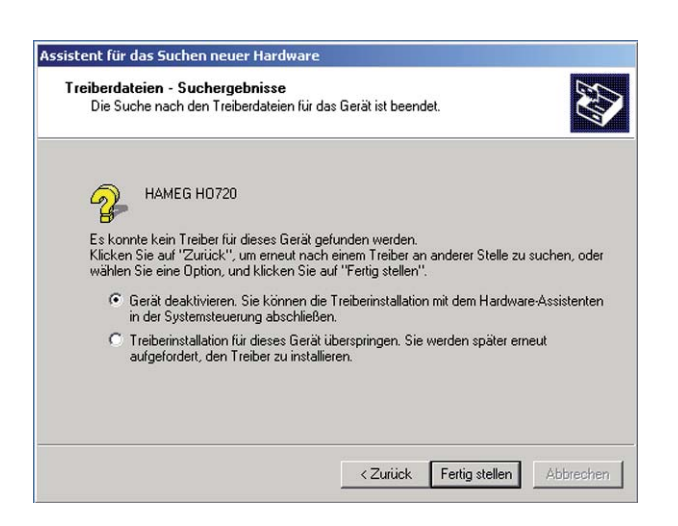

6.2.4.1 Wurde kein Treiber für das Gerät gefunden, klicken Sie bitte "Zurück". Es wird dann wieder Punkt 6.2.3 angezeigt. Wählen Sie eine andere Quelle, welcher die Treibersoftware enthält. Fahren Sie mit "Weiter" fort und folgen Sie den Anweisungen bis Sie den Punkt 6.2.5. erreicht haben.

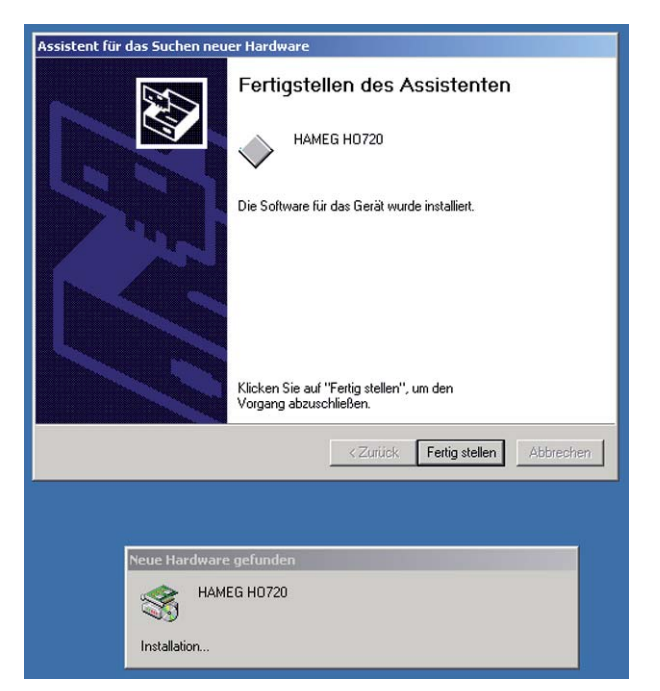

6.2.5 Klicken Sie bitte auf "Fertig stellen" um die Installation abzuschließen.

## 7. Anwendung

#### 7.1 Oszilloskope

Das Interface HO720 kann sowohl über RS-232 als auch über USB in Verbindung mit der Anwendersoftware HMLab benutzt werden, sofern die HMLab Version 0.60 oder eine höhere Version vorliegt. Die "Settings"-Einstellungen in HMLab müssen denen der Schnittstelle entsprechen.

Hat die Ihnen vorliegende Anwendersoftware HMLab eine Versionsnummer unter 0.60, laden Sie bitte die aktuelle Anwendersoftware von www.hameg.com aus dem Internet und aktualisieren Sie damit den PC. Sie finden die Software unter: Produkte > Oszilloskope > (Oszilloskoptyp) > Software/Firmware (unter der Abbildung des Oszilloskops) > HMLab.zip.

#### Programmierbefehle

Eine Liste der Programmierbefehle der Oszilloskope wird im Internet unter www.hameg.com zur Verfügung gestellt.

#### 7.2 Spektrumanalysatoren

Das Interface HO720 kann sowohl über RS-232 als auch über USB in Verbindung mit der Anwendersoftware AS300E benutzt werden. Die "Settings"-Einstellungen in AS300E müssen der jeweils genutzten Schnittstelle entsprechen.

Die aktuelle Anwendersoftware können Sie von www.hameg. com aus dem Internet laden. Sie finden die Software unter: Produkte >Spekrumanalysatoren >(Spekrumanalysatortyp) >Software/Firmware (unter der Abbildung des Spekrumanalysators) > AS300E.zip.

Mainhausen, September 2006

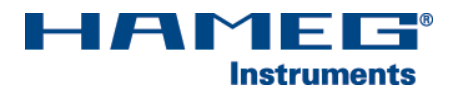

**Oscilloscopes** 

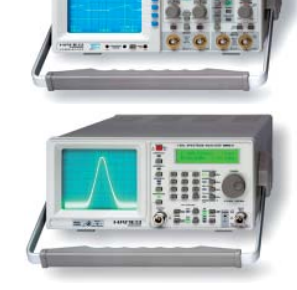

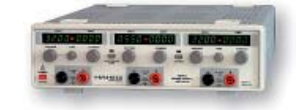

Power Supplies

Spectrum Analyzer

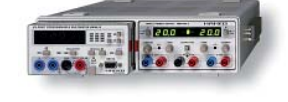

EEEEE

\*\*\*\*\*

Modular System 8000 Series

Programmable Instruments 8100 Series

authorized dealer

## www.hameg.de

HAMEG Instruments GmbH<br>6-06-lndustriestraße

Änderungen vorbehalten<br>22-09-2006-gw © HAMEG Instruments GmbH<br>
A Rohde & Schwarz Company<br>
A Rohde & Schwarz Company A Rohde & Schwarz Company<br>
® registered trademark<br>
® registered trademark ® registered trademark Tel +49 (0) 61 82 800-0<br>DOS-Certification: DIN EN ISO 9001:2000 Fax +49 (0) 61 82 800-100  $\overline{\overline{\mathbf{a}}}$  DQS-Certification: DIN EN ISO 9001:2000 Reg.-Nr.: 071040 QM sales@hameg.de

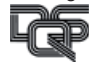